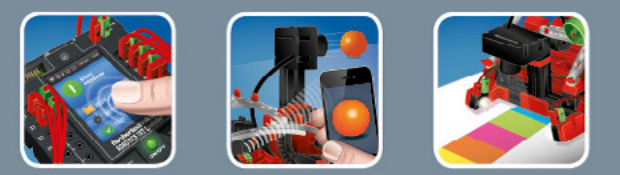

# fischertechnik <

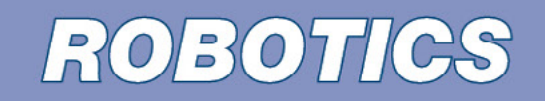

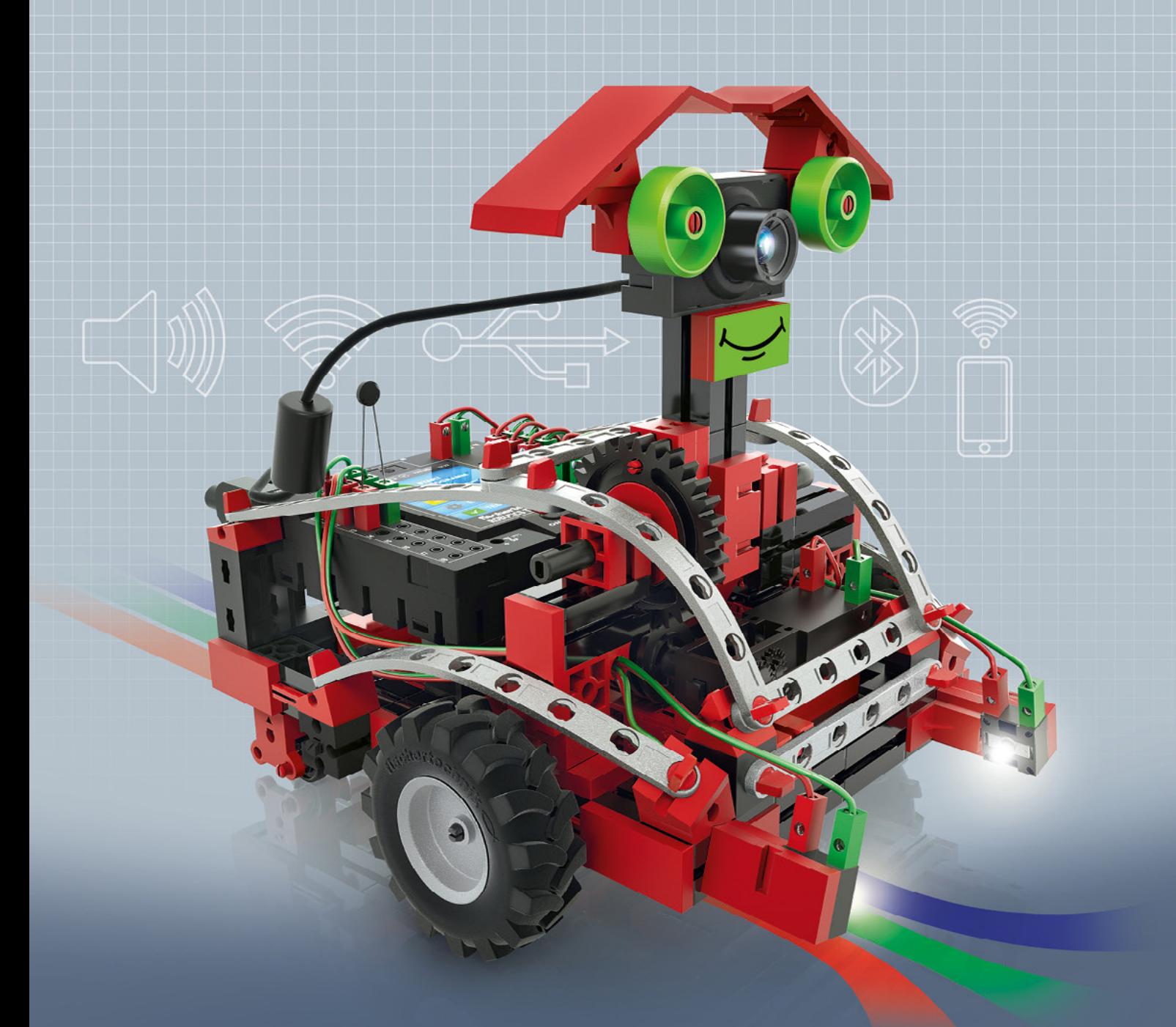

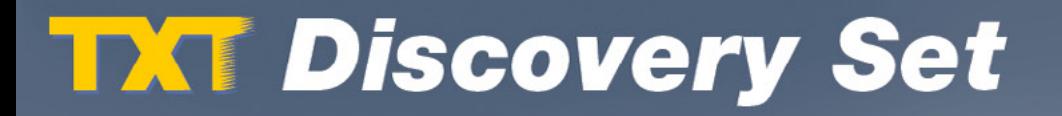

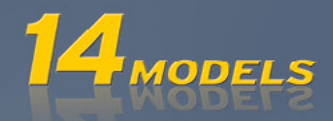

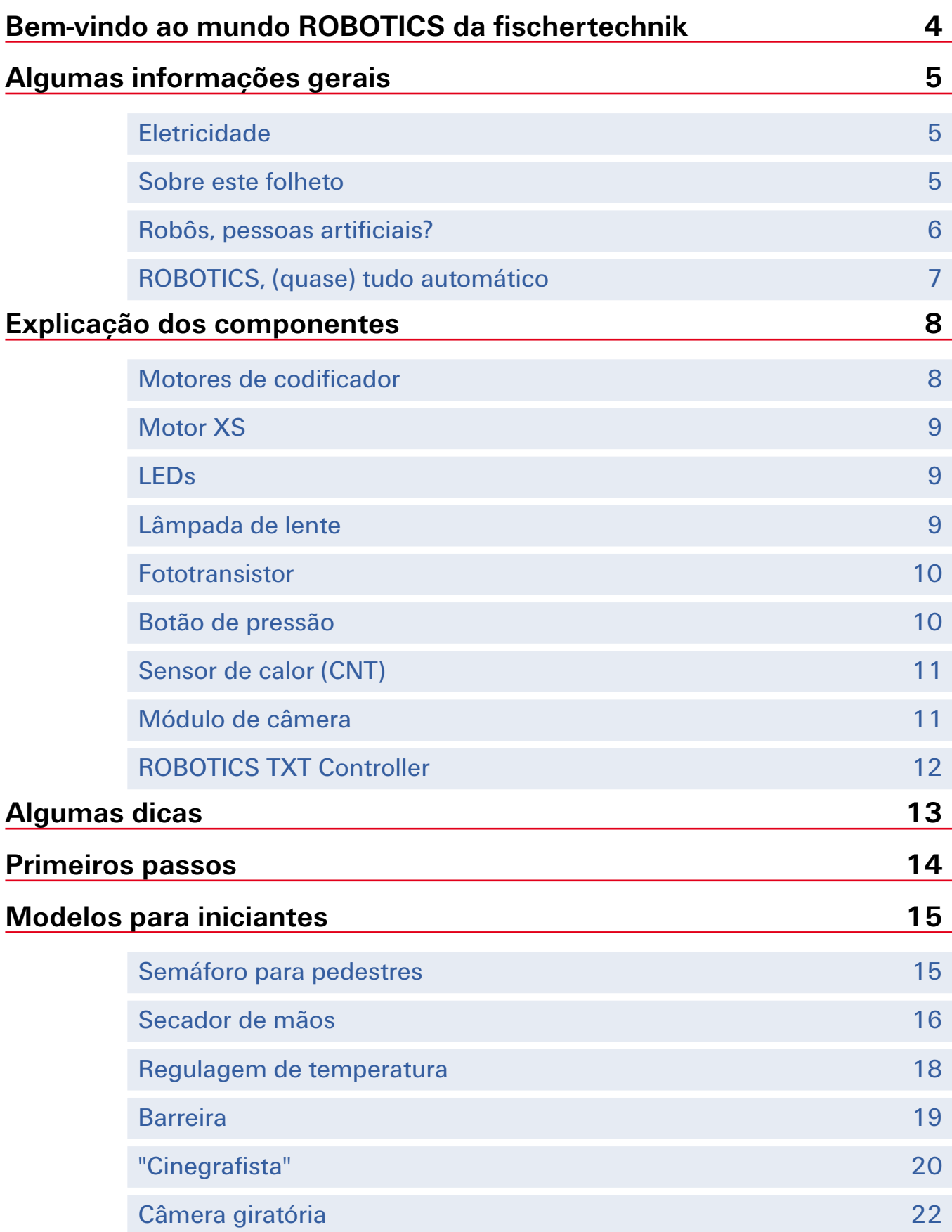

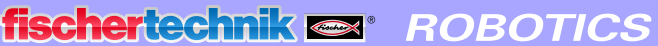

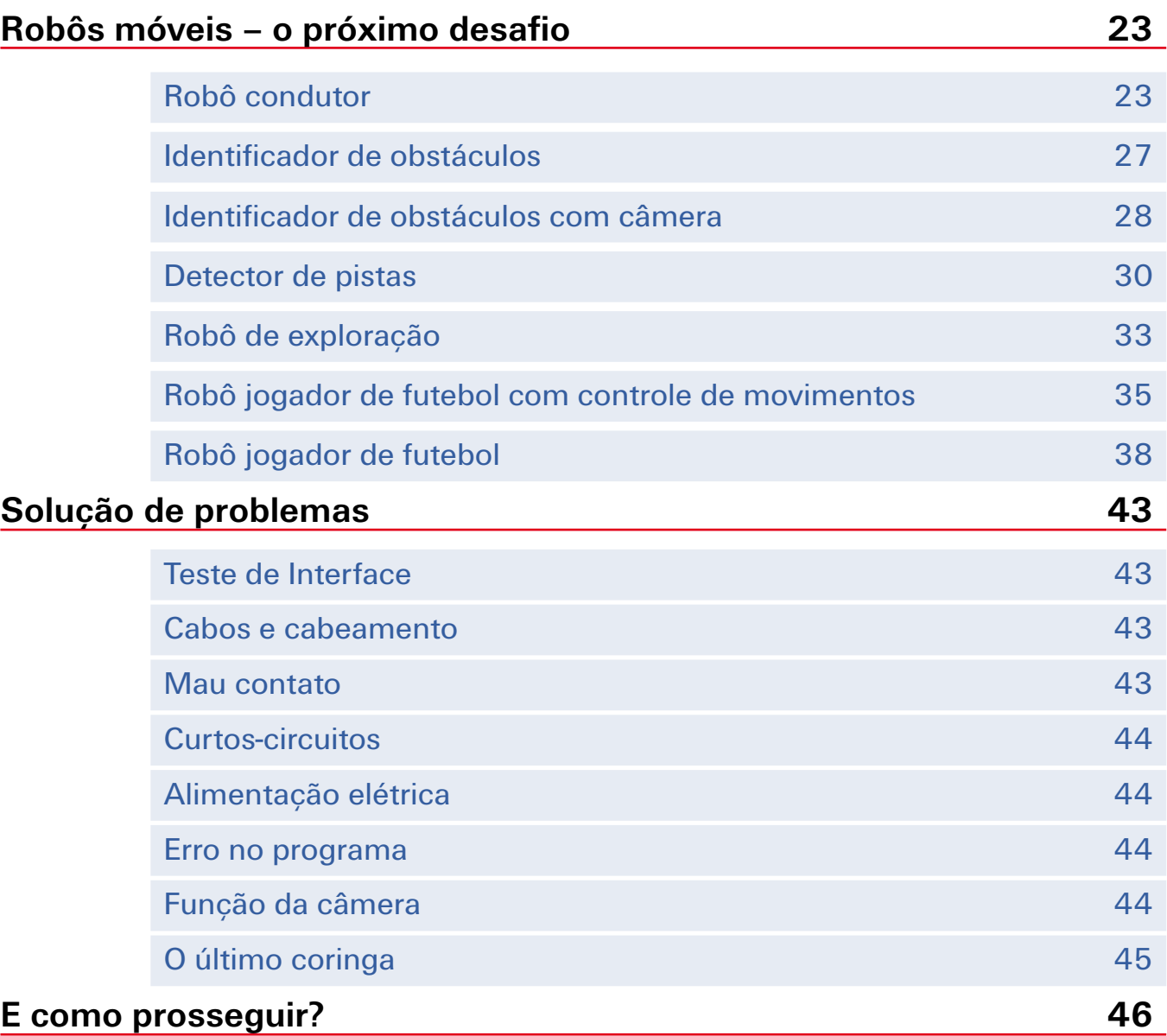

<span id="page-3-0"></span>fischertechnik **s ROBOTICS** 

**TXT Discovery Set** 

### **Bem-vindo ao mundo ROBOTICS da fischertechnik**

#### Olá!

Estamos contentes com a sua decisão de comprar o módulo "ROBOTICS TXT Discovery Set" da fischertechnik. Com esse módulo, você pode realizar uma vasta quantidade de experimentos e tarefas interessantes.

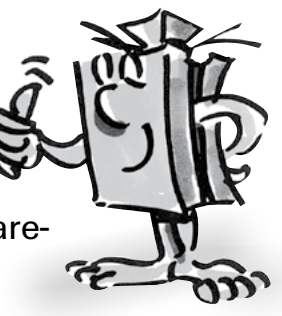

Ao ler esse manual de tela e testar os experimentos e tarefas, você aprenderá, passo a passo, como programar e controlar máquinas e robôs simples e complexos com o ROBOTICS TXT Controller da fischertechnik.

Como sempre ocorre durante o aprendizado, não é possível começar pelas tarefas mais complexas, mesmo que sejam obviamente mais interessantes que as mais simples. Por isso organizamos os experimentos e tarefas neste manual de modo que você aprenda algo novo com cada tarefa para poder utilizar na tarefa seguinte.

Portanto não tenha medo, começaremos de modo simples e nos prepararemos juntos para os grandes robôs.

Agora, desejamos-lhe boa sorte e sucesso nos experimentos com o ROBOTICS TXT Discovery Set.

A sua equipe da

#### fischertechnik **ser**

### <span id="page-4-0"></span>**Algumas informações gerais**

É necessário que você saiba algumas coisas antes que possamos realmente começar a trabalhar com o módulo. Apesar de serem muito robustos, os componentes com os quais trabalharemos poderão sofrer avarias se não forem manuseados corretamente em certas circunstâncias.

#### **Eletricidade**

Como você certamente sabe, vários componentes do ROBOTICS TXT Discovery Set funcionam com energia elétrica. E com coisas que têm a ver com eletricidade, deve-se prestar bastante atenção para não cometer erros. Consulte o manual de montagem com muito cuidado quando se tratar de cabeamento de componentes elétricos.

Sob nenhuma hipótese você poderá conectar o polo negativo com o positivo, o que resultaria em curto-circuito. Nesse caso, o ROBOTICS TXT Controller ou a bateria podem sofrer danos.

Certamente, eletricidade e eletrônica são temas tão interessantes quanto robótica (ou seja, o assunto de que trata este módulo). Por isso, a fischertechnik desenvolveu um módulo que se ocupa especialmente destes temas. Caso você se interesse por estes temas, você também

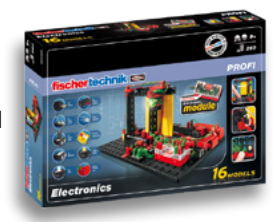

se divertirá com o módulo "PROFI Electronics" tanto quanto com o ROBOTICS TXT Discovery Set.

#### **Sobre este folheto**

Este folheto em PDF tem algumas funções que não existem em um folheto impresso e que você talvez já conheca da internet.

#### **▯ Links internos do folheto**

Se em algum lugar no texto for mencionado algo que estiver melhor explicado em outro local do folheto (por exemplo, os componentes), o texto aparecerá em azul escuro e sublinhado. Você pode clicar no texto e automaticamente será levado à página onde a explicação se encontra. Isso se chama "referência cruzada".

#### <span id="page-5-0"></span>**▯ Informação de fundo**

Neste suplemento, em parte, existem termos ou palavras estrangeiras para os quais uma explicação seja necessária. Estes termos estão escritos em verde e sublinhados. Se você passar o ponteiro do mouse sobre o texto, um campo com uma explicação será exibido.

#### **▯ Links externos ao livreto**

Para certos links você precisa de uma conexão à internet (por exemplo, para acessar o site da fischertechnik) ou um ROBO Pro instalado (para consultar a ajuda do ROBO Pro). Esses links aparecem em azul claro e sublinhados.

#### **▯ Imagens**

Uma imagem diz mais que mil palavras. Você certamente já ouviu essa frase várias vezes. E como levamos isso ao pé da letra, ao encostar nas palavras marrons e sublinhadas, você poderá ver uma imagem que lhe ajudará a entender melhor o que o texto quer dizer.

#### **▯ O símbolo ROBO Pro**

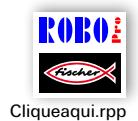

Este símbolo encontra-se sempre próximo às tarefas. Razão para isso é que, quando você clicar nele, um programa com um exemplo adequado se abrirá, oferecendo uma possível solução para você.

Todos os programas de exemplos encontram-se em **C:\Programas (x86)\ROBOPro\Programas de exemplos\ROBOTICS TXT Discovery Set**.

#### **Robôs, pessoas artificiais?**

O que vem primeiro à sua mente quando você escuta a palavra "robô"? Você já viu um robô alguma vez? No cinema ou na televisão? Ou quem sabe ao vivo?

Existem inúmeros tipos de robôs. Alguns se parecem com um ser humano, outros consistem meramente de um ou mais braços. O que exatamente faz de um robô um robô?

No dicionário, temos: "Robôs são máquinas estacionárias ou móveis que realizam tarefas determinadas conforme um certo programa."

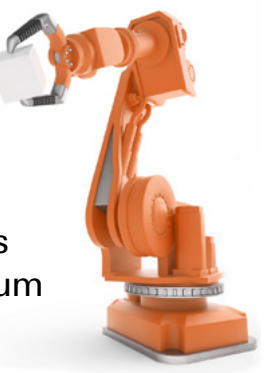

#### <span id="page-6-0"></span>**ROBOTICS, (quase) tudo automático**

Robôs são, portanto, máquinas controladas por um programa. E esse controle de máquinas (ou, em nosso caso, modelos) é chamado de "ROBOTICS".

Com o "ROBOTICS TXT Discovery Set" você pode adentrar este tema de maneira espetacular. Pois o módulo contém tudo o que você precisa para construir e controlar diversas máquinas.

Os programas para controlar os modelos podem ser instalados no PC com ajuda do software ROBO Pro 4.0 (ou superior) e, em seguida, ser transmitidos ao ROBOTICS TXT Controller através de uma conexão USB, Bluetooth ou Wi-Fi. O Controller "controla" e comanda o modelo de acordo com a programação que você criou.

### <span id="page-7-0"></span>**Explicação dos componentes**

#### **O que está incluso no módulo**

Primeiramente, você encontrará um grande número de elementos fischertechnik, além de motores, lâmpadas e sensores, bem como um manual de montagem colorido para a construção de diversos modelos.

Quando você tiver desembalado todos os elementos, você deverá montar primeiro alguns componentes antes que possa iniciar os trabalhos (por exemplo, cabo e tomada). Nas "Dicas de montagem" do manual está descrito exatamente quais são estes elementos. O melhor a fazer é começar por eles.

#### **Atuadores**

Entende-se por atuadores todos aqueles componentes que podem realizar uma ação. Isso significa que se conectarmos tais componentes a uma corrente elétrica, eles se tornarão "ativos" em alguma forma. Geralmente isso pode ser visto diretamente. Um motor roda, uma lâmpada acende, etc.

#### **Motores de codificador**

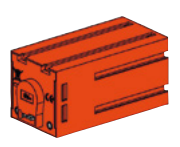

Como acionamento para nossos robôs, usamos os dois motores de codificador inclusos no módulo. À primeira vista, eles são motores elétricos normais, feitos para uma voltagem de 9 volts e uma amperagem de, no máximo, 0,5 amperes.

Porém, os motores do codificador podem fazer muito mais coisas: Além da conexão para a alimentação elétrica do motor, eles têm ainda uma entrada para um cabo tripolar, com o qual se pode avaliar o movimento giratório do motor com a ajuda do codificador.

O codificador funciona similarmente ao tacômetro de uma bicicleta. Um ímã (na bicicleta, ele fica geralmente em um dos aros) a cada rotação se aproxima de um sensor (na bicicleta, geralmente no garfo da roda), o que faz com que o sensor gere um impulso. Esses impulsos podem ser contados e, por exemplo, com o tacômetro, multiplicados pelo perímetro do pneu. Assim podemos obter a distância percorrida.

Os codificadores nos motores de codificadores da fischertechnik geram

<span id="page-8-0"></span>três impulsos por rotação do eixo do motor. E já que os motores de codificador têm adicionalmente uma engrenagem com uma relação de transmissão de 21:1 (diz-se "21 por 1"), uma rotação do eixo vinda da engrenagem corresponde a 63 impulsos do codificador.

#### **Motor XS**

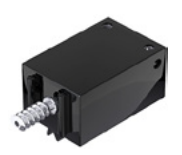

O motor XS é um motor elétrico com o mesmo comprimento e a mesma altura que um elemento da fischertechnik. Além disso, ele é muito leve. Assim você pode instalá-lo em locais onde não há espaço para motores grandes.

As engrenagens inclusas no módulo cabem exatamente no motor XS.

O motor XS foi projetado para uma voltagem de 9 volts e um consumo elétrico máximo de 0,3 amperes.

#### **LEDs**

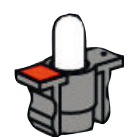

O módulo contém duas lâmpadas LED. Elas podem ser usadas das maneiras mais variadas. Por exemplo, como luz de sinalização em um semáforo, como luz piscante em um robô ou para uma melhor iluminação da imagem feita pela câmera, que também está inclusa no módulo.

Os LEDs foram concebidos para uma tensão de 9 volts e consomem cerca de 0,01 amperes de energia.

#### **Atenção:**

**Ao conectar o LED à alimentação de corrente, preste atenção à polaridade correta. O polo positivo deve ser conectado à marcação vermelha no LED.**

#### **Lâmpada de lente**

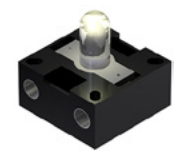

Nesta lâmpada há uma lente que foca a luz. Ela se parece muito com o LED. Você deve prestar atenção para não confundi-los. No caso da lâmpada de lente, a polarização não importa. Por isso, não há nenhuma marcação no soquete. A lâmpada de lente é necessária para a construção de uma célula fotoelétrica juntamente com o fototransistor.

A lâmpada de lente foi concebida para uma tensão de 9 volts e consome cerca de 0,15 amperes de energia.

#### <span id="page-9-0"></span>**Sensores**

Sensores são, em certa medida, os contrapontos dos atuadores. Isso se deve ao fato de eles não realizarem ações, mas apenas reagirem a certas situações e acontecimentos. Um botão de pressão reage, por exemplo, a um "aperto de botão", deixando passar eletricidade ou interrompendo-a. Um sensor térmico reage à temperatura em seu ambiente.

#### **Fototransistor**

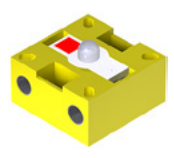

O fototransistor também pode ser descrito como um "sensor de luminosidade". Ele é um "sensor" que reage à luminosidade.

No caso da célula fotoelétrica ele forma o contraponto da lâmpada de lente. No caso de grande luminosidade, ou seja, quando o transistor for irradiado pela lâmpada de lente, ele conduz corrente. Se o raio luminoso for interrompido, o transistor não conduzirá corrente alguma.

#### **Atenção:**

**Ao conectar o fototransistor à alimentação de corrente, preste atenção à polaridade correta. O polo positivo deve ser conectado à marcação vermelha no fototransistor.**

#### **Botão de pressão**

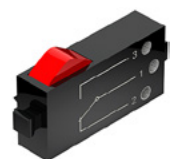

O botão de pressão também é denominado sensor de contato. Ao pressionar o botão vermelho, um interruptor é comutado mecanicamente e corrente flui entre os contatos 1 (contato central) e 3. Simultaneamente, o contato entre as conexões 1 e 2 é interrompido. Assim, você poderá utilizar o botão de pressão de duas maneiras diferentes:

#### Como "contato fechador":

Os contatos 1 e 3 são conectados.

Botão pressionado: a corrente flui.

Botão não pressionado: não flui nenhuma corrente.

#### Como "contato abridor":

Os contatos 1 e 2 são conectados.

Botão pressionado: não flui nenhuma corrente. Botão não pressionado: a corrente flui.

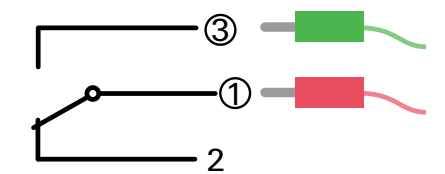

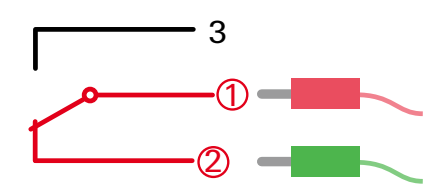

<span id="page-10-0"></span>fischertechnik **s ROBOTICS** 

**TXT Discovery Set** 

#### **Sensor de calor (CNT)**

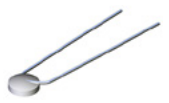

Este componente é um sensor térmico com o qual se pode medir as temperaturas. A 20 °C, a sua resistência elétrica corresponde a 1,5 kΩ (kilo-Ohm). CNT significa Coeficiente Negativo de Temperatura. Isto significa, simplesmente, que o valor da resistência diminui com o aumento da temperatura.

As informações que os sensores nos fornecem (por exemplo, claroescuro, apertado-não apertado, valor de temperatura), como veremos mais tarde, podem ser encaminhadas através do ROBOTICS TXT Controller ao PC e, com o auxílio do software, programadas em um motor, por exemplo, de maneira que um ventilador ligue tão logo uma célula fotoelétrica tenha sido interrompida.

#### **Módulo de câmera**

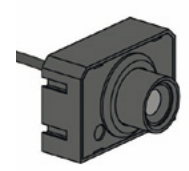

O módulo de câmara é um sensor particularmente versátil. A resolução da imagem é de 1 megapixel (isso significa que cada imagem consiste de um milhão de pixels). A câmera é conectada ao ROBOTICS TXT Controller pelo conector USB grande (USB1). As imagens capturadas pela câmera podem ser transferidas para o computador e exibidas na tela. Assim, você sempre poderá ver exatamente o que o seu robô está vendo. Além disso, o ROBOTICS TXT Controller pode processar imagens e com isso reconhecer movimentos, cores ou traços, fazendo com que você possa comandar seus modelos de robô através destes estímulos. Também há a possibilidade de conectar a câmera diretamente em uma porta USB de seu computador e processar as imagens no software ROBO Pro. Também iremos utilizar essa possibilidade em alguns modelos.

Você pode melhorar o foco da imagem da câmera ao girar a objetiva da câmera.

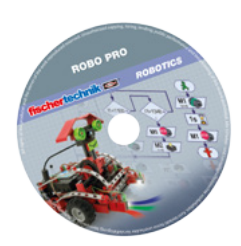

#### **Software ROBO Pro 4.x**

ROBO Pro é uma interface gráfica de programação com a qual você pode criar programas para o ROBOTICS TXT Controller.

"Interface gráfica de programação" significa que você não precisa "escrever" o programa linha por linha. Ao invés disso, você pode compor <span id="page-11-0"></span>fischertechnik **s ROBOTICS** 

#### **TXT Discovery Set**

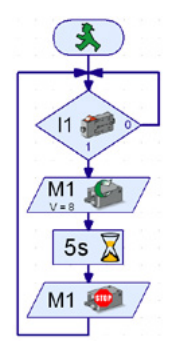

tudo de modo simples com a ajuda de símbolos gráficos. Você vê um exemplo para este tipo de programa na foto à esquerda.

No capítulo "Primeiros passos" está descrito em detalhes como se cria este tipo de programa. A ajuda do ROBO Pro também lhe mostra nos capítulos 3 e 4 como isso funciona.

O software com esse material de apoio já foi instalado no seu PC.

#### **ROBOTICS TXT Controller**

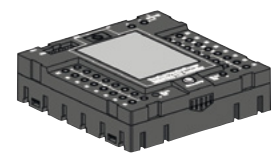

O ROBOTICS TXT Controller é o coração desse módulo de ROBOTICS. Ele comanda os atuadores e avalia as informações dos sensores.

Para essa tarefa, o ROBOTICS TXT Controller dispõe de diversas conexões às quais você pode conectar os diversos componentes. Quais componentes podem ser conectados a quais conexões e quais são as funções das conexões estão descritos nas instruções de operação do ROBOTICS TXT Controller.

Através do painel de toque em cores é possível operar confortavelmente o ROBOTICS TXT Controller. No conector host do USB (USB-1) você pode conectar a câmera inclusa no módulo. Um mimo especial são as interfaces Wi-Fi e Bluetooth integradas. Por meio delas você pode conectar seu PC com o ROBOTICS TXT Controller sem a necessidade de cabos, ou mesmo diversos controllers entre si.

Você é quem determina como o controller lida com os diversos componentes e o que eles devem fazer individualmente através do programa que você mesmo escreve no software ROBO Pro.

#### **Alimentação de corrente (não inclusa)**

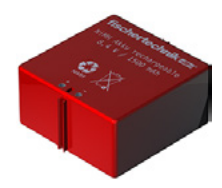

Como vários dos componentes do ROBOTICS TXT Discovery Set funcionam com eletricidade, você consequentemente precisa de uma alimentação de corrente.

O mais adequado para esse propósito é o Accu Set (conjunto de baterias) da fischertechnik. O conjunto de baterias não está incluso no módulo.

### <span id="page-12-0"></span>**Algumas dicas**

Experimentar é mais divertido quando os experimentos funcionam. Por isso você deve prestar atenção a certas regras básicas ao construir os modelos:

#### **Trabalhe com cuidado**

Não se apresse e consulte o manual de montagem do modelo com atenção. Você com certeza demorará muito mais tempo se precisar procurar um erro posteriormente.

#### **Verifique a mobilidade de todas as peças**

Durante a montagem, verifique sempre se as peças que devem se mover podem ser movidas com facilidade.

#### **Use o teste de interface**

Antes de começar a escrever um programa para um modelo, você deve testar todas as peças conectadas ao ROBOTICS TXT Controller com ajuda do teste de interface do ROBO Pro. Como isso funciona exatamente está descrito na ajuda do ROBO Pro no capítulo 2.4.

<span id="page-13-0"></span>fischertechnik **s ROBOTICS** 

**TXT Discovery Set** 

### **Primeiros passos**

Após todos os preparativos e informações, você pode finalmente começar.

Neste capítulo nós lhe mostraremos como você

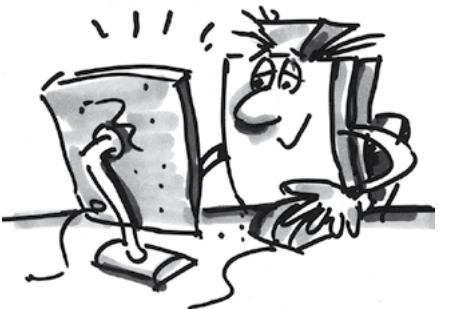

- constrói o primeiro modelo simples, um ventilador, e conecta ao ROBOTICS TXT Controller
- conecta o ROBOTICS TXT Controller à alimentação de corrente e ao PC
- abre o Software ROBO Pro e testa o modelo
- **▯** carrega e inicia um programa ROBO Pro
- **▯** cria e inicia sozinho um primeiro programa simples no ROBO Pro

[Clique](file:%20%20%20%20Terminal\app.exe%20language%253Dde%20page%253Dfirststeps) aqui para ver os primeiros passos de maneira fácil e compreensível.

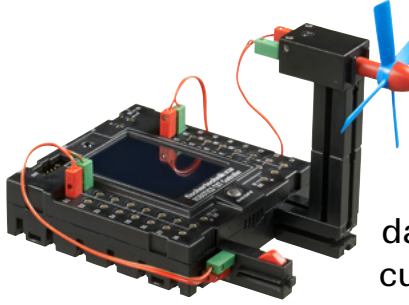

Já que você vai trabalhar com o Software ROBO Pro, além dos componentes da fischertechnik para os seus experimentos, você deve primeiro se familiarizar com a criação de programas. E já que isso está explicado de modo claríssimo nos capítulos 3 e 4 da ajuda do ROBO Pro, o melhor a fazer a seguir é explorar cuidadosamente esses capítulos.

Aqui também vale a dica: Não se apresse e se ocupe com os detalhes, pois isso lhe proporcionará muito mais prazer com os modelos.

### <span id="page-14-0"></span>**Modelos para iniciantes**

Após ter lido completamente os capítulos 3 e 4 da ajuda do ROBO Pro você já poderá programar alguns modelos do módulo. Por isso, também gostaríamos de iniciar imediatamente. No ROBO Pro, existem diferentes níveis de dificuldade, chamados de Nível, que você pode definir na barra de menu. Começaremos com os programas mais simples no Nível 1. Sempre que você tiver construído e cabeado um modelo, verifique com a ajuda do teste de interface, se todas as entradas e saídas estão corretamente conectadas no ROBOTICS TXT Controller e se os sensores, motores e lâmpadas funcionam corretamente.

#### **Semáforo para pedestres**

Um semáforo para pedestres foi instalado na frente da sua casa. Como o montador da empresa de semáforos está sobrecarregado de trabalho, você se oferece a ele para assumir a programação do controle do semáforo.

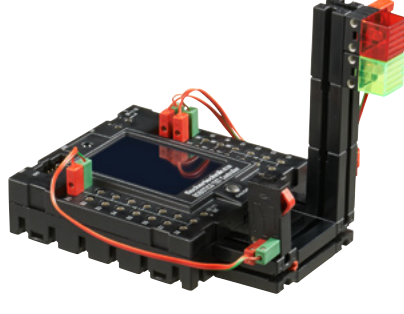

Ele lhe explica como o controle deve funcionar. Mas, primeiro, monte o modelo.

#### **Tarefa: (Nível1)**

Primeiro, o semáforo deve estar vermelho. Se o botão de pressão I1 for pressionado por um pedestre, o semáforo deverá mudar para verde após 3 segundos. A fase verde deve durar 10 segundos e, então, tornar-se vermelha novamente.

#### **Dicas de programação:**

Os diferentes LEDs pertencem às seguintes saídas do TXT Controller

- Vermelho M1
- **▯** Verde M2

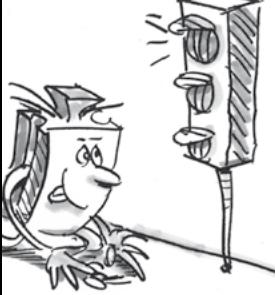

Ligar as lâmpadas uma após a outra, de maneira que ocorra a sequência desejada.

O programa pronto pode ser recarregado ao clicar na imagem à direita: et al. et al. et al. et al. et al. et al. et al. et al. et al. et al. et al. et al. et al. et al. et a<br>Semáforo\_para\_pedestres.rpp

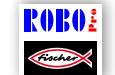

#### <span id="page-15-0"></span>**Secador de mãos**

Na sua escola foram instalados nos banheiros, junto às pias, novos secadores de mãos. Eles estão equipados com uma célula fotoelétrica através da qual se pode ligar e desligar a ventoinha.

Primeiro construa o modelo como descrito no manual de montagem.

#### **Tarefa 1: (Nível 1)**

O secador de mãos deverá ser programado, de maneira que, a ventoinha seja ligada tão logo a célula fotoelétrica seja interrompida e, após 5 segundos, desligada.

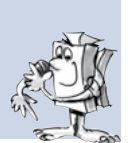

#### **Dicas de programação:**

Na sequência do programa, ligue primeiramente a lâmpada para a célula fotoelétrica na saída M2.

A seguir, espere um segundo para que o fototransistor tenha tempo para reagir à luz. Somente então a célula fotoelétrica funcionará corretamente.

A seguir, consulte o fototransistor na entrada I1. Se o valor for "1" (célula fotoelétrica não interrompida), a entrada deverá ser continuamente consultada num loop.

Tão logo o valor se torne 0 (célula fotoelétrica interrompida), ligue o motor M1 e desligue-o novamente após 5 segundos.

A seguir, o fototransistor deverá ser novamente consultado, e assim em diante.

Inicie o seu programa com o botão Iniciar e verifique se ele funciona como desejado. Se funcionar, você estará no caminho certo para se tornar um programador ROBO Pro profissional.

Se ainda não funcionar, tente descobrir onde está o problema:

Com o teste de interface, você pode verificar se todas as entradas e saídas funcionam e estão corretamente conectadas.

Enquanto o programa corre, você pode acompanhar a sequência do programa, baseando-se nos componentes marcados em vermelho. Assim, você pode identificar rapidamente onde ocorreu um erro.

Por último, você pode comparar o seu programa com o programa pronto de exemplo que você pode abrir através do símbolo à direita: Secador\_de\_mãos\_1.rpp

Após ter vencido esta barreira, vamos modificar um pouco a proposição da tarefa:

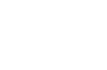

**Tarefa 2: (Nível 1)**

O diretor da escola, que deseja poupar energia, não está satisfeito, pois o secador de mãos continua a funcionar por um determinado tempo mesmo com as mãos já secas. Ele solicita que você estruture o programa, de maneira que a ventoinha desligue logo que as mãos sejam retiradas debaixo do secador. Isto não é nenhum problema para você, é?

#### **Dicas de programação:**

Como no primeiro programa, você consulta o fototransistor I1 com uma ramificação. Se o valor for "0", você liga o motor M1; se o valor for "1", você desliga o motor M1, e assim em diante.

Para esta tarefa também existe um programa pronto para um caso de emergência:

Secador\_de\_mãos\_2.rpp

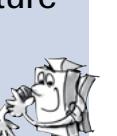

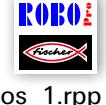

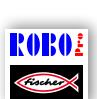

<span id="page-17-0"></span>fischertechnik **s ROBOTICS** 

**TXT Discovery Set** 

#### **Regulagem de temperatura**

Um novo ar condicionado foi instalado na sua casa. É claro que você imediatamente perguntou ao instalador

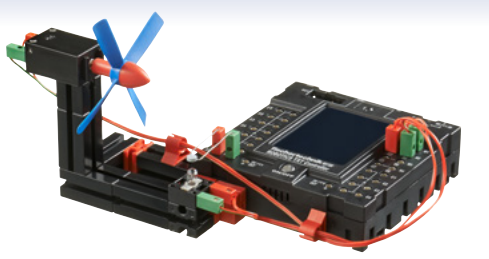

sobre o funcionamento da regulagem de temperatura. Ele lhe explicou que o sensor de temperatura mede continuamente a temperatura atual. A refrigeração ligará assim que um valor limite superior for ultrapassado. Se um valor limite inferior for atingido, a refrigeração desligará e o aquecimento ligará. Assim, auxiliado pelo modelo "Regulagem de temperatura", você quer programar um circuito de regulagem como este. Monte, primeiramente, o modelo.

#### **Tarefa: (Nível 1)**

O aquecimento será simulado pela lâmpada de lente M2. A ventoinha atua na saída M1 como "agregado de refrigeração". Para a medição de temperatura, utilizamos a resistência de CNT na entrada I8.

Programe o modelo de maneira que, acima de uma determinada temperatura, o aquecimento desligue e a ventoinha liga. Ela deverá refrigerar até que um valor limite mínimo seja atingido. A seguir, a ventoinha deverá ser desligada e o aquecimento ligado.

#### **Dicas de programação:**

**Observe:** O valor de resistência da resistência CNT abaixa com o aumento da temperatura. O valor limite superior da temperatura é, assim, o menor valor de I8. A ventoinha deve ligar nesta temperatura limite. O valor limite inferior da temperatura é o maior valor de I8. O aquecimento deve ligar neste valor limite.

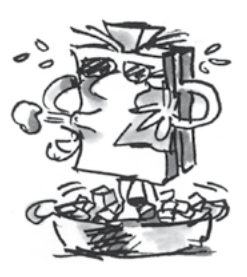

Com o teste de interface você poderá determinar qual o valor de l8 em temperatura ambiente. Para isso, ligue a lâmpada M2 e observe o quanto o valor cai. A seguir, ligue a ventoinha e descubra o quanto o valor aumenta. De acordo com esses dados, selecione os valores limite para aquecimento e refrigeração.

Clicando no símbolo à direita, você pode abrir o programa pronto.

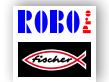

Regulagem\_de\_temperatura.rpp

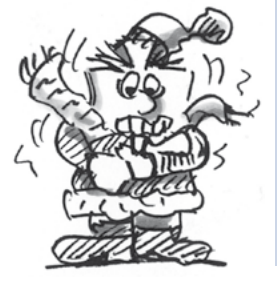

#### <span id="page-18-0"></span>**Barreira**

Frequentemente nós encontramos este tipo de barreiras ao entrar ou sair de um estacionamento. Primeiro construa o modelo como descrito no manual de montagem.

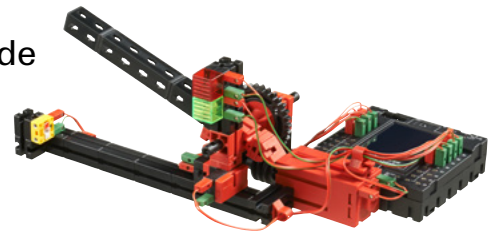

Nossa barreira poderia encontrar-se na saída.

#### **Tarefa: (Nível 2)**

Se um veículo se aproxima da barreira, a célula fotoelétrica é interrompida. A barreira deve abrir, permanecer aberta por um certo tempo (por exemplo, 5 segundos) e, em seguida, fechar novamente, mas apenas se a célula fotoelétrica não estiver interrompida. Caso contrário, a barreira poderá danificar o carro que ainda está debaixo da barreira. Para sinalizar ao motorista que o caminho através da barreira está livre, o semáforo deve estar verde quando a barreira estiver aberta e vermelha quando estiver fechada.

#### **Dicas de programação:**

Utilize um subprograma para cada uma das operações "Abrir" e "Fechar" da barreira (consulte também o capítulo 4 da ajuda do ROBO Pro).

Defina o ROBO Pro em Nível 2.

Clicando no símbolo à direita, você pode abrir o programa pronto.

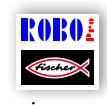

Barreira.rpp

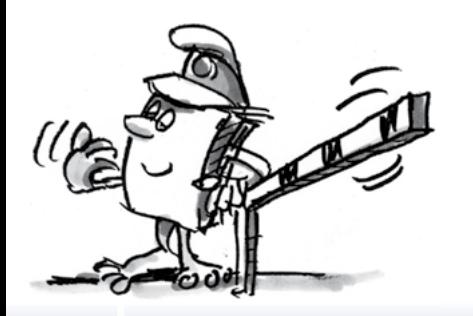

#### <span id="page-19-0"></span>**"Cinegrafista"**

Agora queremos abordar pela primeira vez neste folheto os interessantíssimos tópicos câmera e processamento de imagem. Para isso, você deve construir o modelo "cinegrafista", como descrito no manual de montagem, e conectar a câmera através de uma ligação USB diretamente ao PC. A câmera é reconhecida e o driver correspondente à câmera é instalado automaticamente.

Agora, inicie o software ROBO Pro.

#### **Tarefa 1:**

Posicione o cinegrafista em frente ao seu PC e deixe que ele lhe mostre no ROBO Pro o que a câmera "vê".

#### **Dicas de programação:**

Para isso não é nem mesmo necessário criar um programa ROBO Pro. Simplesmente abra um novo programa em ROBO Pro, vá até a aba "Câmera", defina a conexão da câmera em "PC" e clique em "Ligar câmera".

Você pode focalizar a imagem girando a objetiva.

#### **Tarefa 2: (Nível 3)**

O cinegrafista deve agora reagir a movimentos na imagem. Assim que alguém andar na imagem, uma lâmpada vermelha na saída M1 deverá piscar três vezes no TXT Controller.

#### **Dicas de programação:**

Conecte o TXT Controller ao seu PC através de uma segunda porta USB.

Conecte um LED com uma cobertura vermelha na saída M1 do TXT Controller.

Defina o ROBO Pro em Nível 3. Você pode consultar no capítulo 5 da ajuda do ROBO Pro quais funções estão adicionalmente disponíveis.

Utilize o campo sensorial "Movimento" da câmera, e o sinalize no campo da câmera em formato de um retângulo no tamanho desejado.

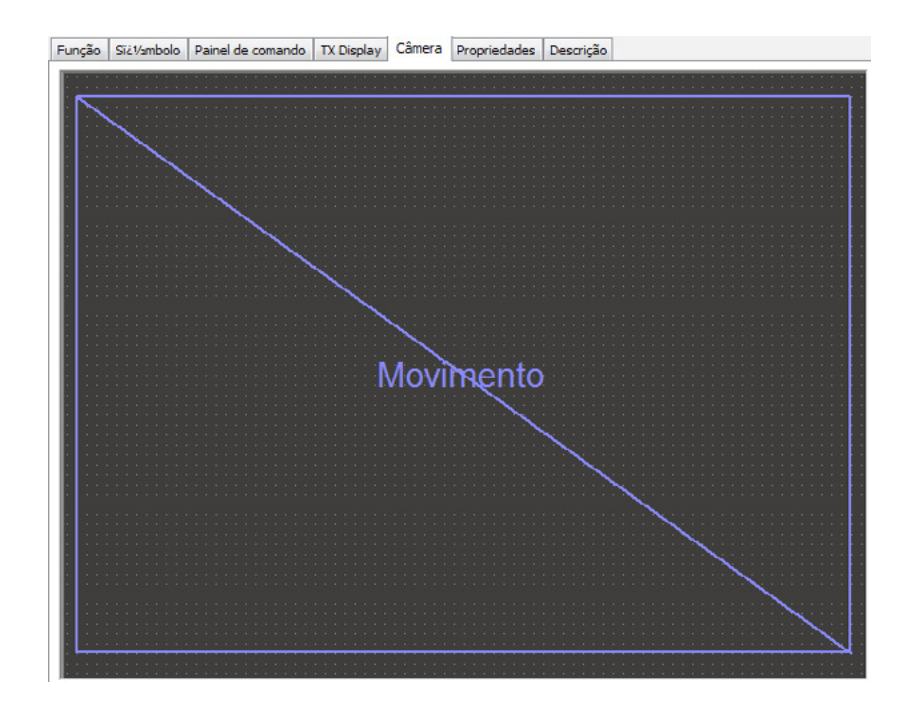

Na caixa de diálogo do detector de movimento, que pode ser aberto com um clique no botão direito do mouse sobre o campo sensorial inserido, é possível ajustar a intensidade do movimento, de modo que o sensor reaja de maneira correspondente ao tamanho do movimento em relação ao campo sensorial completo. De preferência, tente com os valores pré-definidos e, depois, experimente os efeitos que as configurações podem causar.

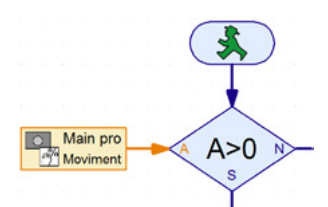

Crie uma sequência no ROBO Pro com a qual você possa verificar se o campo sensorial detecta um movimento. Para consultas do campo sensorial, utilize o elemento de entrada da câmera do nível 3 do ROBO Pro e consulte com uma ramificação se o movimento está disponível.

Consulta da entrada "Movimento C" [ contraste de modificação). O valor é >0? Se este for o caso, a lâmpada deverá piscar.

Para mais informações sobre os campos sensoriais da câmera, consulte o capítulo 11 da ajuda do ROBO Pro.

O programa pronto de exemplo pode ser aberto aqui.

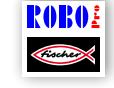

Cinegrafista.rpp

### <span id="page-21-0"></span>**Câmera giratória**

A seguir você deverá construir uma câmera de vigilância para o seu quarto. Primeiro construa o modelo como descrito no manual de montagem.

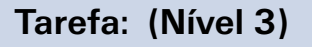

A câmera deve girar de forma constante e lenta, acionada pelo motor de codificador, e verificar se algo está se movimentando no seu quarto. Se este for o caso, um alarme será disparado através do alto-falante do TXT Controller. Se nada se movimentar, a câmera deve continuar a girar um pouco mais e, em seguida, verificar novamente.

Quando o fim da área de giro for alcançado, a câmera deverá retornar lentamente ao seu ponto de partida.

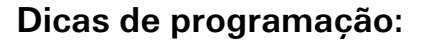

Primeiro, a câmera deverá deslocar-se para sua posição inicial (pressionar o botão de pressão I1).

A seguir, ela deverá deslocar-se sempre um certo número de impulsos para a outra direção. Com a ajuda do teste de interface, descubra quantos impulsos por movimento giratório é o mais indicado.

Consulte com o elemento sensorial "Movimento" da câmera se algo se alterou na imagem. Se sim, um tom de alarme será emitido através do alto-falante do TXT Controller, consulte (ajuda do ROBO Pro).

Repita este processo até o raio de rotação final da câmera ter sido alcançado e, em seguida, gire para a direção contrária, de volta para o fim de curso I1.

Você encontra aqui a nossa solução para esta tarefa:

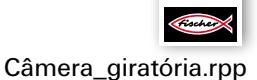

?0B0

Você pode operar este modelo no modo download, independente do PC. A câmera de vigilância perfeita para expulsar intrusos indesejáveis do seu quarto.

### <span id="page-22-0"></span>**Robôs móveis – o próximo desafio**

#### **Robô condutor**

Com este modelo, queremos descobrir juntos como controlar um robô em movimento. Como

fazê-lo se mexer, como funciona a direção, e é

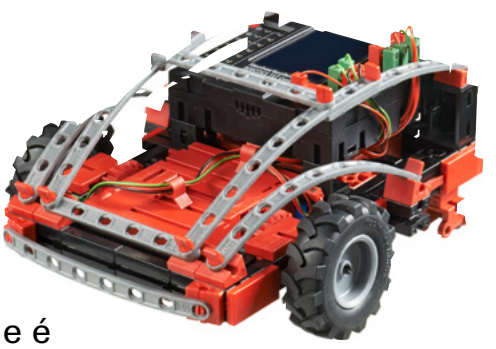

possível melhorar ainda mais sua precisão? Vamos responder essas perguntas com a ajuda das tarefas neste capítulo.

Mas, primeiro, você deve construir o robô. Como sempre, a descrição se encontra no manual de montagem.

Não tenha pressa ao montar o robô. Consulte os desenhos e o cabeamento no manual de montagem com cuidado. Se você conectar os componentes com o ROBOTICS TXT Controller diferentemente do descrito no manual de montagem, o robô se comportará de forma diferente do que você espera.

Após a construção, verifique todos os componentes conectados ao ROBO TX Controller através do teste de interface do software ROBO Pro. Se você girar os motores para a esquerda, o robô deverá ir para a frente.

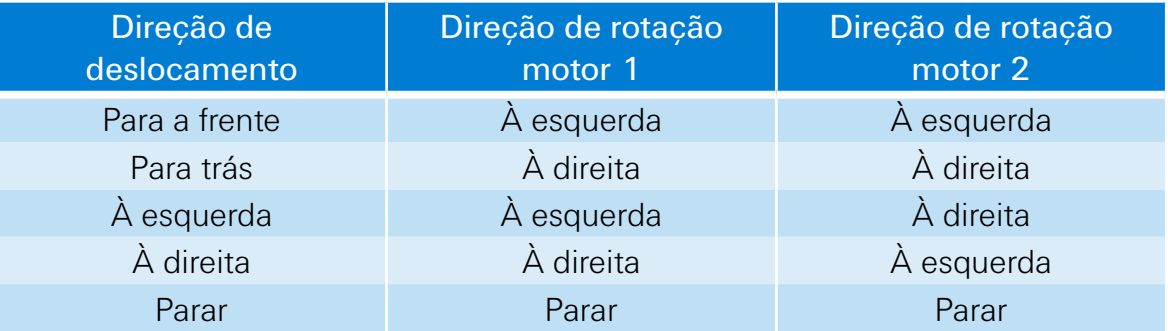

#### **Tarefa 1: Simplesmente avante**

Faça com que o robô se desloque em linha reta por 3 segundos para frente (não sobre a mesa, perigo de queda!), e em seguida mais 3 segundos em linha reta para trás.

O robô realmente voltou ao seu ponto de partida?

Repita o programa várias vezes e observe se o robô se movimenta em linha reta para frente e para trás.

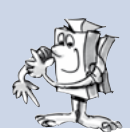

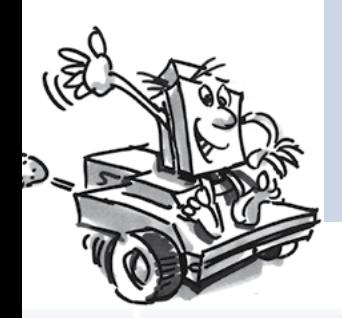

Dicas de programação:

Mesmo se a tarefa não for problema para você, eis nossa sugestão:

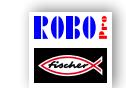

Robô\_condutor\_1.rpp

#### **A direção**

Mesmo sendo divertido observar o robô se deslocar em linha reta, isso é um pouco monótono. Portanto ele deve aprender a fazer curvas. Como? Bem simples:

#### **Tarefa 2: Fazendo curva**

Deixe o robô deslocar-se mais uma vez em linha reta por 3 segundos (ambos os motores giram com a mesma velocidade), então altere por 1 segundo a direção de rotação do motor direito (M1) e deixe o robô em seguida mais 3 segundos andar em linha reta (ou seja, ambos os motores com a mesma velocidade e a mesma direção).

Depois descubra quanto tempo é necessário com os motores girando em direções diferentes para que o robô vire 90°.

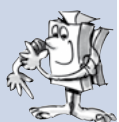

#### **Dicas de programação:**

Altere o tempo de espera de acordo com o elemento de comando no qual a direção do segundo motor é alterada.

Você pode recarregar o programa pronto clicando no símbolo à direita:

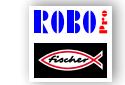

Robô\_condutor\_2.rpp

#### **Tarefa 3: Percorrendo uma figura**

Agora que você já sabe quanto tempo de alteração da direção de rotação do motor é necessário para o robô virar para a esquerda ou para a direita, programe o robô de modo que ele se mova num quadrado e em seguida volte para o seu ponto de partida.

Verifique com uma marcação se o robô realmente volta para o seu ponto de partida.

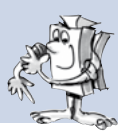

#### **Dicas de programação:**

Para a "virada do canto", você pode criar um subprograma. Isto simplifica o seu programa principal.

Você certamente já tem em mente a solução para essa tarefa. Mas em todo caso, aqui vai mais uma vez nossa sugestão:

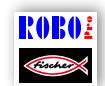

Robô\_condutor\_3.rpp

#### **Sempre a mesma coisa, mas mesmo assim diferente?**

Como você certamente notou, a precisão de repetição do robô sempre pode ser melhorada. Mesmo que ele realize a mesma tarefa diversas vezes, o resultado nem sempre é o mesmo. Isso tem diversos motivos. Um deles é que os dois motores não rodam exatamente com a mesma velocidade. Por exemplo, a engrenagem de um motor pode possuir uma mobilidade menor do que a do outro. E como ambos os motores operam com a mesma voltagem (9 volts), um motor roda mais devagar que o outro mesmo assim. Como até agora estávamos controlando nosso robô através de tempos de espera, talvez uma roda tenha girado mais que a outra durante esse tempo.

A solução seria, portanto, fazer com que os dois motores rodassem exatamente com a mesma velocidade. E isso é perfeitamente possível com os motores do codificador.

#### **Tarefa 4: Usando os motores do codificador**

Refaça as últimas três tarefas e no lugar dos elementos de saída do motor e de tempo de espera use os elementos do motor do codificador. A descrição de como usá-los encontra-se na no Capítulo 12.6 da ajuda do ROBO Pro.

#### **Dica de programação:**

Com o elemento do motor do codificador, você pode acionar os dois motores ao mesmo tempo com um elemento do programa. Através do campo de informação de distância você garante que cada motor gire exatamente o quanto for necessário.

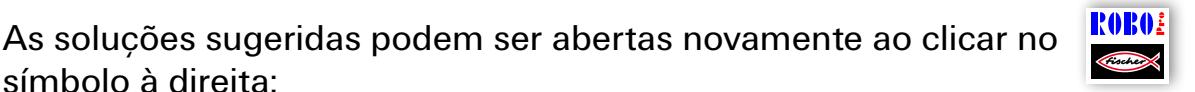

Robô\_condutor\_1\_sync.rpp

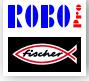

Robô\_condutor\_2\_sync.rpp

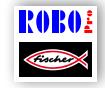

Robô\_condutor\_3\_sync.rpp

Para a contagem dos impulsos nas entradas rápidas de contador C1-C4 não é necessário nenhum outro elemento de programa no ROBO Pro. A entrada de contador C1 será atribuída automática e internamente ao motor M1, M2 pertence a C2 etc.

Aviso: Se, apesar do uso dos elementos do motor do codificador, um motor não deslocar-se em linha reta, a causa poderá estar no próprio modelo. Se, por exemplo, uma porca de centro que suporta a força do eixo sobre as rodas não for bem parafusada, o eixo virará e o modelo fará uma curva apesar de os motores estarem rodando com a mesma velocidade. Portanto, aperte as porcas muito bem.

<span id="page-26-0"></span>fischertechnik **s ROBOTICS** 

**TXT Discovery Set** 

#### **Identificador de obstáculos**

O seu robô agora pode andar em linha reta e fazer curvas. E até agora ele está se comportando exatamente como você o programou.

Mas um robô deve ser capaz de reagir independentemente quando possível.

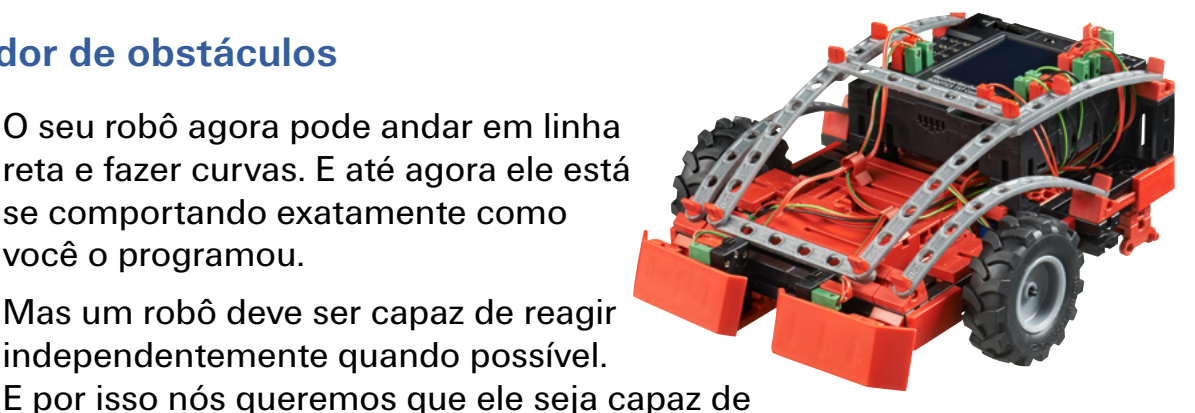

reagir a obstáculos, e isso com a ajuda do para-choque.

Primeiro construa o modelo como descrito no manual de montagem.

#### **Tarefa:**

O identificador de obstáculos deve deslocar-se em linha reta. Assim que ele encontrar um obstáculo com seu para-choque esquerdo, ele deve parar, deslocar-se um pouco para trás, virar um pouco para a direita e, então, continuar em linha reta. Caso ele encontre um obstáculo com seu para-choque direito, ele deve consequentemente desviar para a esquerda.

#### **Dicas de programação**

Para-choque esquerdo: Botão de pressão I6; para-choque direito: Botão de pressão I5

Utilize para diferentes ações: para deslocar-se para frente / para trás, bem como desviar para a esquerda / para a direita é utilizado um subprograma individual.

Fique atento para que o robô não desvie o mesmo número de impulsos para a esquerda e para a direita, senão é possível que ele não consiga mais sair de uma quina quando ele encontrar uma. Se o número de impulsos for diferente, ele certamente encontrará uma solução para desvencilhar-se da quina.

Você pode encontrar o programa pronto em:

Identificador\_de\_obstáculos.rpp

<span id="page-27-0"></span>fischertechnik **s ROBOTICS** 

#### **TXT Discovery Set**

#### **Identificador de obstáculos com câmera**

Seu robô móvel deverá agora receber uma câmera, com a qual ele possa ver para onde ele se desloca e, assim, você poderá comandá-lo remotamente. Para isso, você simplesmente deverá usar o identificador de obstáculos e montar nele uma câmera como descrito no

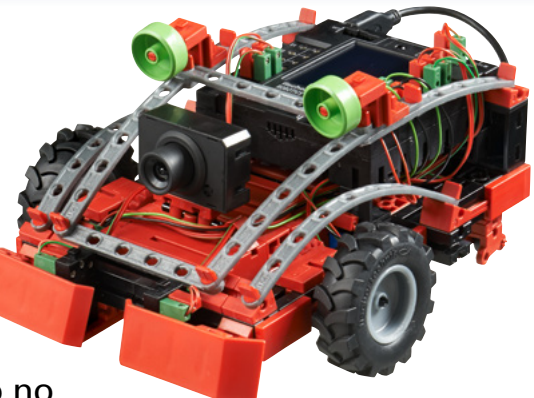

manual de montagem. A câmera deverá ser conectada na porta USB-1 do TXT Controller.

#### **Tarefa 1:**

A seguir, o robô deverá se comportar exatamente como o identificador de obstáculos sem câmera. Adicionalmente, ele deverá parar e virar quando você colocar um cartão vermelho na frente dele.

Para a detecção de cor, utilize o campo sensorial "Cor" da câmera e o aumente de maneira que sua superfície ocupe uma grande parte da tela da câmera.

Programe o robô de maneira que ele se desloque em linha reta quando ele não vir nenhum painel vermelho e quando nenhum obstáculo estiver presente. Você pode usar a detecção de obstáculos do programa "Identificador de obstáculos".

Para a consulta de cor, o melhor é utilizar um subprograma próprio. Você deve consultar por meio da entrada da câmera se o valor de vermelho é maior que o valor de verde e de azul e se a cor é mais clara do que preto.

Como painel de cor, você deve utilizar o cartão vermelho, que você pode retirar do modelo para recorte incluso no módulo.

Em "Valores do sensor", na janela da câmera do ROBO Pro, você pode ver qual valor do cartão vermelho. **ROBO** 

Você encontra nossa solução aqui:

Aviso:

Identificador\_de\_obstáculos\_com\_câmera\_1.rpp

Code

Evite luz solar direta. Pode acontecer que o robô confunda a luz solar com o painel vermelho. Especialmente a luz solar clara, que tem uma alta proporção de vermelho.

#### **Tarefa 2: Controlando o robô remotamente**

Aviso: Para poder realizar esta tarefa, você necessita de uma conexão Wi-Fi entre o Controller TXT e o seu PC. Nas instruções de operação do TXT Controller está descrito como você pode estabelecer esta conexão.

#### **Dicas:**

Depois de a conexão Wi-Fi ter sido estabelecida com sucesso, você poderá abrir o programa adequado através do símbolo.

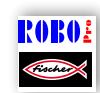

Mude para o painel de controle e lá Identificador\_de\_obstáculos\_com\_câmera\_2.rpp

você encontrará a tela para controlar o modelo remotamente.

Inicie o programa em modo online. Agora você poderá controlar o robô remotamente através de diferentes botões e, além disso, ver para onde ele se desloca. Caso você ignore um obstáculo, ele será detectado pelo para-choque e o modelo voltará automaticamente um pouco para trás.

Divirta-se explorando a área!

#### <span id="page-29-0"></span>**Detector de pistas**

Neste modelo, a câmera é utilizada para fazer com que o robô se desloque seguindo uma linha. O mais sensacional no rastreamento com a câmera é que a câmera não só detecta se uma pista está presente ou não, mas

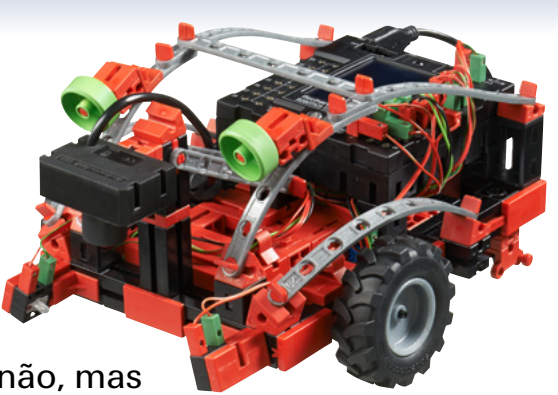

também pode reconhecer sua posição exata e exibi-la na tela da câmara. Em seguida, o robô pode reagir e deslocar-se em linha reta quando a pista estiver exatamente no centro da imagem ou ajustar-se para a esquerda ou para a direita quando ele "ver" a pista fora centro da imagem.

O objetivo agora é que o robô procure a linha preta e se desloque ao longo dela.

Mas uma coisa de cada vez. Primeiro você precisa montar o modelo detector de pistas. Para isso, consulte o manual de montagem.

Depois de você ter montado o modelo, você deve verificar com o teste de interface se todos os componentes estão conectados ao ROBOTICS TXT Controller funcionando corretamente.

#### **Tarefa 1: Detectando uma pista**

Programe o robô de maneira que ele siga uma pista preta sobre a qual ele foi posto. Se ele perder a pista ou se ela terminar, o robô deverá ficar parado. Para esta tarefa, utilize o circuito incluso no módulo.

#### **Dicas de programação:**

Para este experimento, utilize a pista preta do circuito incluso no módulo.

Na janela da câmera do ROBO Pro, você deve configurar a câmera de maneira que a pista seja detectada nitidamente.

Para o rastreamento, utilize o campo sensorial "Linha" da câmera. Isto consiste em uma linha reta na imagem da câmara que vai da esquerda para a direita através da imagem e contém uma escala de -100 a +100. O 0 é exatamente o meio.

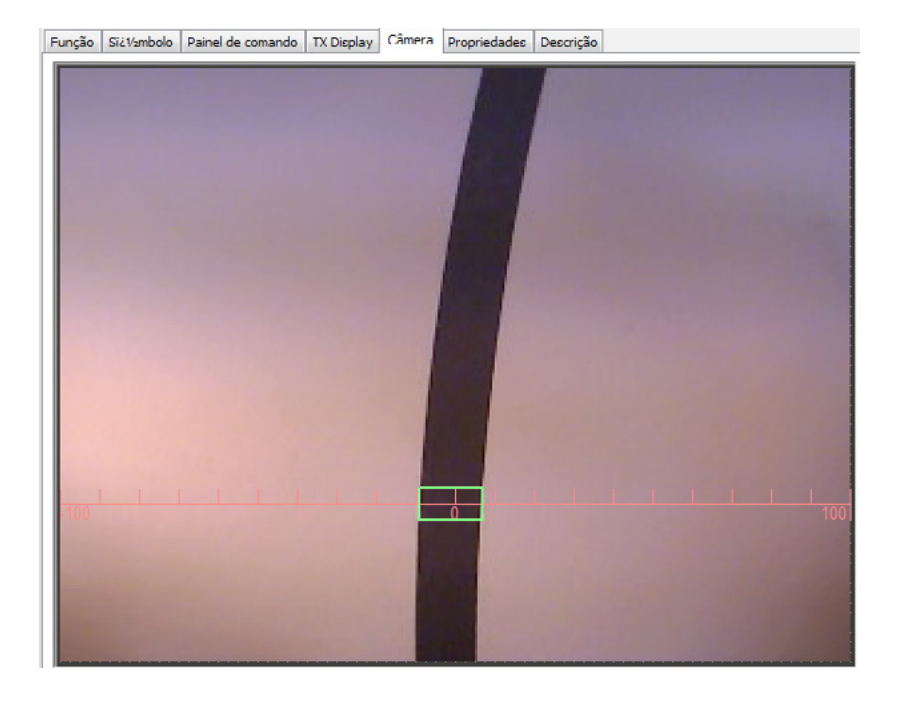

Para mais detalhes sobre o campo sensorial "Linha" da câmera, consulte o capítulo 11 da ajuda do ROBO Pro.

Agora, consulte no seu programa a posição da pista.

- Caso encontre-se entre -10 e +10, o robô deverá deslocar-se em linha reta (M1 e M2 = à esquerda:  $v=5$ )
- Entre -11 e -40, ele deverá se ajustar ligeiramente para a esquerda (M1 à esquerda: v=5, M2 à esquerda: v=2)
- **▯** Entre +11 e +40, ele deverá se ajustar ligeiramente para a direita (M1  $\hat{a}$  esquerda:  $v=2$ , M2 à esquerda:  $v=5$ )
- Caso o valor seja < -40, ele deverá se ajustar fortemente para a esquerda (M1 à esquerda: v=5, M2 à direita, v=3)
- **▯** Caso o valor seja > +40, ele deverá se ajustar fortemente para a direita (M1 à direita:  $v=3$ , M2 à esquerda:  $v=5$ )
- Caso ele perca a pista, ele deverá permanecer parado.

Você pode encontrar o programa pronto em:

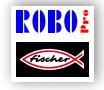

Detector\_de\_pistas\_1.rpp

O seu robô pode reagir agora. No entanto, seria ainda melhor se o robô, em vez de parar no final da pista, se virasse e seguisse a pista novamente.

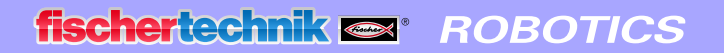

#### **Tarefa 2: Virar no fim da pista e segui-la novamente**

Expanda o seu programa com a função que faz com que o robô vire ao sair da pista e a siga novamente.

#### **Dicas de programação:**

Existem várias possibilidades de ajustar a direção. Você pode parar um motor e deixar o outro rodar, ou fazer um motor rodar na direção contrária. Descubra qual método é o mais adequado.

Eis a nossa sugestão de solução:

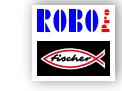

Detector\_de\_pistas\_2.rpp

Vamos lá. Até agora o robô consegue deslocar-se sobre um "trilho" óptico. A desvantagem disso é que é preciso primeiro colocá-lo sobre o trilho. Nós queremos mudar isso. O robô deve ser capaz de procurar sua pista sozinho.

#### **Tarefa 3: Achando a pista e então seguindo-a**

Escreva um subprograma "Pesquisar" com o qual o robô busca a pista preta caso ele não encontre uma ao iniciar o programa. Para tal, o robô deverá primeiro ser capaz de girar uma vez em círculo. Se ele não encontrar uma pista, ele deverá se deslocar em linha reta por um instante. Assim que o robô reconhecer uma pista, ele deverá segui-la. Senão a busca deverá recomeçar. Caso ele tenha girado 10 vezes em círculo sem encontrar uma pista, ele deve ficar parado e piscar 3 vezes.

#### **Dicas de programação:**

Se você ainda não estiver na pista certa, eis nossa sugestão de solução:

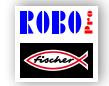

Detector\_de\_pistas\_3.rpp

<span id="page-32-0"></span>fischertechnik **s ROBOTICS** 

#### **TXT Discovery Set**

#### **Robô de exploração**

Com este modelo, nós queremos combinar ainda mais funções de câmera. O robô deve ser capaz de olhar para frente para explorar o seu entorno, mas ele também deve ser capaz de olhar para baixo e seguir as diferentes pistas coloridas sobre o circuito fornecido. Além disso, ele também deverá colher "dados de temperatura" do seu entorno com sua resistência CNT.

Primeiro construa o modelo como descrito no manual de montagem.

#### **Tarefa 1: O robô deve funcionar da seguinte maneira:**

Inicialmente ele deve ser posto na pista preta. Ele se deslocará por ela até o fim. A seguir, ele se virará e se deslocará na outra direção. Caso ele chegue ao fim da pista preta na qual a pista se alarga, ele deverá levantar a câmera e olhar para a frente. Se você colocar um cartão vermelho ou verde "na frente dele", ele deverá primeiro seguir a pista preta e, em seguida, continuar sobre a pista vermelha ou verde. Antes que continue, ele também medirá a temperatura ambiente e a informará na tela do TXT Controller.

Os cartões coloridos podem ser retirados do modelo para recorte incluso no módulo.

#### **Dicas de programação:**

Com este programa queremos mostrar a você tudo o que é possível com o ROBO Pro. Uma vez que estamos cientes de que isso não é fácil **ROBO** de programar, simplesmente carregue o programa preparado e experimente-o:

Robô\_de\_exploração.rpp

#### **Tarefa 2:**

O subprograma "Pista" é responsável pelo comando dos motores de codificador durante o rastreamento. Compare-o com o subprograma do modelo detector de pistas. Quais diferenças você percebe?

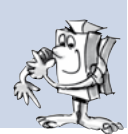

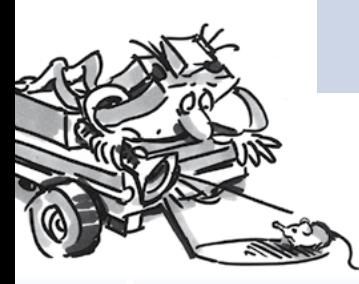

#### **Solução:**

O subprograma do robô de exploração é muito mais complicado do que o do detector de pistas. Ele contém uma regulagem que assegura que o modelo corrija mais fortemente a direção conforme a pista se distancia do centro. No caso do detector de pistas, as diferenças são somente entre corrigir fortemente ou ligeiramente a linha reta. Para criar uma regulagem deste tipo, você tem que ter muita experiência em programação (assim como o nosso programador). Por isso, o resultado da regulagem é também muito melhor do que no modelo detector de pistas. No futuro você poderá simplesmente usar este subprograma nos seus próprios programas e se alegrar com o fato de que ele funciona muito bem.

#### **Tarefa 3:**

Caso você possua um smartphone (somente com o sistema operacional Android), você poderá controlar o robô de exploração remotamente. Você pode baixar um app para esta finalidade no Google Playstore. Ele se chama "TXTCamdroid". Conecte o Controller TXT com o seu smartphone através do Wi-Fi e pronto. Você poderá ver o que a câmera vê na tela do seu smartphone. Você poderá comandar o modelo através de várias teclas e enviá-lo a uma exploração. Divirta-se!

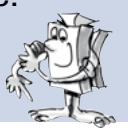

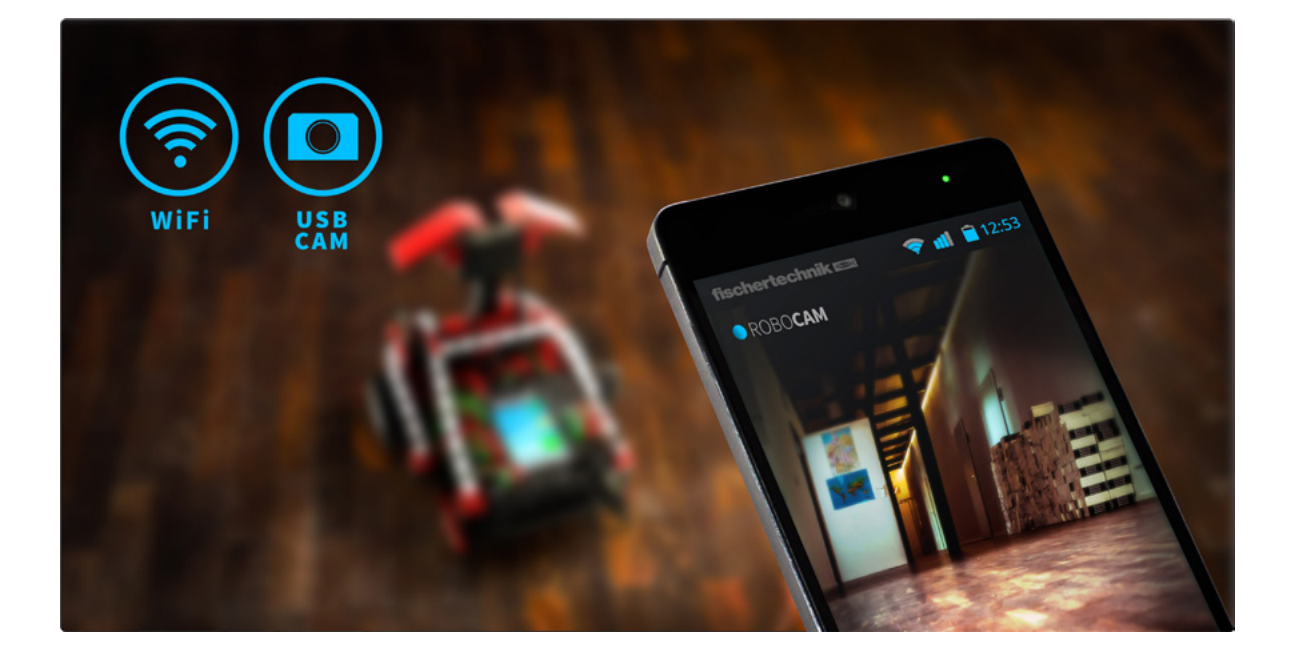

#### <span id="page-34-0"></span>**Robô jogador de futebol com controle de movimentos**

Já ouviu falar da Copa dos Robôs? Trata-se de um campeonato mundial de futebol para robôs. Ela é realizada todos os anos em um país diferente.

Existem diversas ligas onde há vários tipos de robôs. Mais informações podem ser encontradas, por exemplo, no website da Copa dos Robôs http://www.robocup.org.

No manual de montagem existem duas sugestões para a construção de um robô jogador de futebol. Eles são tão móveis quanto nossos outros robôs, mas possuem uma célula fotoelétrica adicional para reconhecer uma bola e ativar um "mecanismo de chute". Com a câmera, nós podemos equipar o robô de formas diferentes e assim controlá-lo.

Construa primeiramente o modelo "Robô jogador de futebol com controle de movimentos" conforme descrito no manual de montagem.

Em seguida, vamos programá-lo e "treiná-lo" com alguns truques de jogo. E como sempre, você deve verificar o funcionamento do modelo com o teste de interface antes de começar com a programação.

Você pode usar a bola de tênis laranja que está inclusa no módulo.

Aviso: Talvez seja necessário ajustar um pouco o botão de pressão, que é utilizado como fim de curso para a alavanca do mecanismo de chute, de maneira que ele possa ser pressionado quando a alavanca se encontrar na frente mas que, ao mesmo tempo, não bloqueie a alavanca.

No caso deste robô, a câmera não é incorporada ao modelo, mas está em seu próprio suporte ao lado do modelo. Ela é plugada diretamente na porta USB do PC.

#### **Tarefa 1: "Ele dominou a bola e chutou..."**

Na primeira etapa, o nosso atleta eletrônico deve aprender a chutar a bola assim que ela for detectada pela célula fotoelétrica. Faça alguns testes com a "velocidade de chute". Às vezes, uma pausa curta entre "reconhecer" e "chutar" pode gerar uma melhoria.

#### **Dicas de programação:**

Para essa tarefa, você deverá primeiro conectar o TXT Controller ao seu PC através da porta USB.

Assim como com o secador de mãos, você precisará esperar um segundo pela célula fotoelétrica após o ligamento da lâmpada de lente antes de consultar o fototransistor.

Não é fácil ser treinador. Se o seu jogador robótico não obedecer, talvez você possa convencê-lo com a nossa sugestão de programa:

RORO.

Robô\_jogador\_de\_futebol\_com\_controle\_de\_movimentos\_1.rpp

Como um verdadeiro craque precisa saber muito mais do que apenas chutar uma bola, queremos aumentar um pouco mais as capacidades de nosso robô jogador de futebol.

#### **Tarefa 2: Controle de movimentos do robô jogador de futebol**

Agora, o robô jogador de futebol deverá ser programado de tal maneira que ele reaja a movimentos que você executa em frente da câmera. Se você acenar com a mão esquerda, ele deverá deslocarse para a esquerda; se você acenar com a mão direita, ele deverá virar-se para a direita. Caso você acene com uma mão no centro da imagem, ele deverá deslocar-se em linha reta. Se a célula fotoelétrica reconhecer a bola, ela deverá ser chutada e de preferência para o gol.

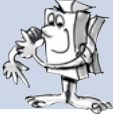

#### **Dicas de programação:**

Aviso: Para esta tarefa, o seu TXT Controller deverá estar conectado ao seu PC através do Wi-Fi ou Bluetooth.

Mesmo que esta proposta de tarefa pareça um tanto difícil, você já utilizou a maioria das funções para esse programa em seus outros robôs.

Para o comando de movimento, você irá utilizar três campos sensoriais "Movimento"\* da câmera. Você deverá posicionar uma delas no meio da imagem da câmera, uma na área esquerda e outra na área direita. Posicione a câmera de tal maneira na frente da sua tela de maneira que você possa alcançar bem com seus braços as três regiões na janela da câmera, mas que o campo sensorial não reaja de maneira não intencional. Para isso, o melhor é posicionar os campos na metade superior da superfície da câmera.

Então simplesmente consulte no seu programa os três campos sensoriais e, dependendo em qual campo um movimento for detectado, comande o seu robô para a esquerda, para a direita ou em linha reta. Você já programou o mecanismo de chute na tarefa 1. Você pode integrá-lo ao seu programa.

A seguir, inicie o programa no modo online do ROBO Pro. A imagem da câmera é transmitida diretamente através da porta USB no seu PC e o controle do robô será sem fio através do Bluetooth ou do Wi-Fi.

Do estádio de futebol incluso no módulo, você precisará somente do gol para esse modelo. A "trave" pode ser necessária para evitar que a bola role para longe. Mas para a orientação do robô, ela só será necessária no próximo modelo. E agora divirta-se "acenando" e fazendo vários gols!

Também temos uma sugestão de solução para este programa:

ROBO.

Robô\_jogador\_de\_futebol\_com\_controle\_de\_movimentos\_2.rpp

\* consulte também o capítulo 11 da ajuda do ROBO Pro.

#### <span id="page-37-0"></span>**Robô jogador de futebol**

Pode até ser divertido controlar o robô de futebol acenando os braços, porém, um verdadeiro robô jogador de futebol deve ser capaz de levar a bola ao gol de forma independente. É exatamente isso que nós queremos lhe ensinar e ainda montar a câmera diretamente no robô.

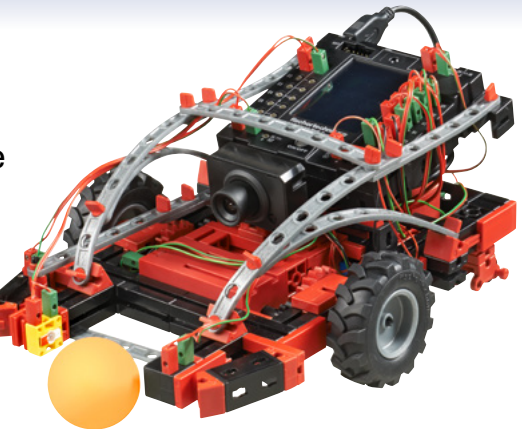

O manual de montagem lhe mostrará novamente como fazer isso.

A câmera deverá ser conectada à porta USB-1 do TXT Controller.

Para este modelo, é necessário usar o estádio de futebol completo. Ele é composto pelo lado traseiro liso do circuito já utilizado pelo Detector de pistas e pelo Robô de exploração, bem como pela trave estampada com barras pretas e pelo gol.

O fundo completamente branco é necessário para que o robô possa detectar a bola laranja com o campo sensorial "Bola" da câmera.

Com as barras pretas da trave, que é diferente em cada lado, o robô consegue reconhecer em qual posição do campo ele se encontra e onde está o gol. As barras na parede traseira do gol indicam onde ele deve chutar quando estiver com a bola.

#### **Tarefa 1:**

Semelhante ao robô de exploração, a programação deste robô também não é tão fácil. Por isso, experimente primeiro o programa fornecido, o qual você pode carregar no TXT Controller.

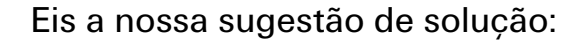

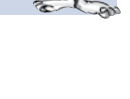

?ORO

Robô\_jogador\_de\_futebol.rpp

#### **Dicas:**

Ajuste a lente da câmera de maneira que as barras na trave do gol do estádio sejam nitidamente detectáveis quando o robô se encontrar no outro fim do estádio.

Posicione o robô no estádio e então coloque a bola em campo. O robô busca a bola, tenta capturá-la e chuta para o gol assim que ele tiver se virado na direção do gol. Com um pouco de sorte, o robô fará um gol.

#### **Tarefa 2:**

Baseando-se na descrição da ajuda do ROBO Pro, tente entender como funciona o detector de bola.

#### **Solução:**

O campo sensorial "Esfera" detecta uma bola colorida sobre um fundo branco. Isto retorna a posição do ponto central da bola para o campo sensorial. Consulte também o capítulo 11 da ajuda do ROBO Pro.

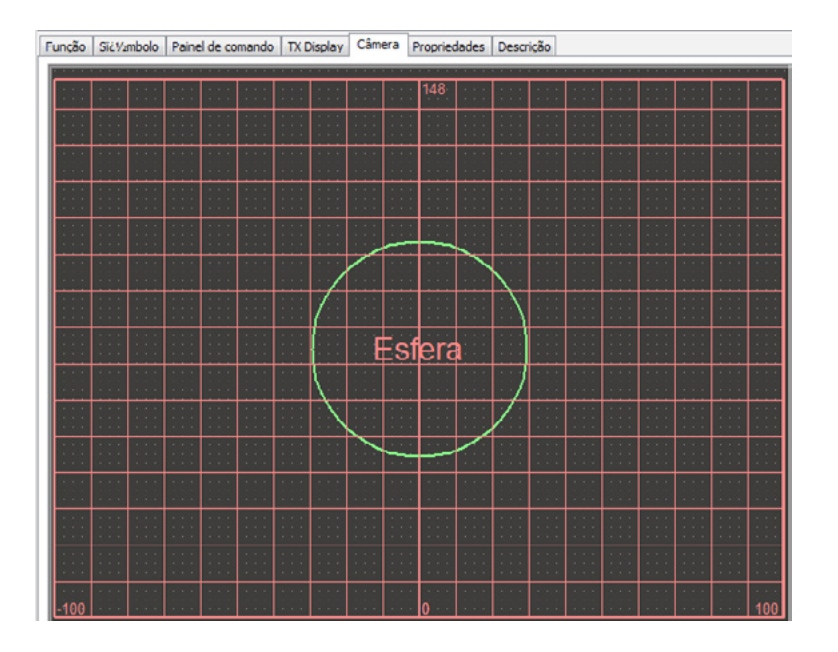

Da esquerda para a direita, semelhante ao detector de pistas, o 0 é o meio. Na altura, o valor vai de 0 até um valor de altura calculado automaticamente. Dependendo de onde a bola se encontra, o robô escolhe a sua direção de deslocamento.

#### **Tarefa 3:**

Qual elemento sensorial da câmera é utilizado pelo programa para avaliar as barras na trave?

#### **Solução:**

Ele utiliza o elemento sensorial "Linha". Ao contrário do Detector de pistas, três detectores de barras são posicionados de cima para baixo na janela da câmera e detectam, assim, as três barras horizontais na trave. Baseando-se na sua largura, o robô calcula onde ele encontra-se no momento e para onde ele deve ir.

Além disso, ele pode detectar com base nas barras quando ele estiver muito próximo à trave e parar a tempo, a fim de evitar que ele bata na trave.

#### **Tarefa 4:**

Na janela da câmera do programa ROBO Pro para este robô você encontra 2 campos sensoriais "Excluir". Você consegue imaginar qual é a função desses campos?

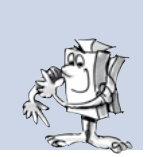

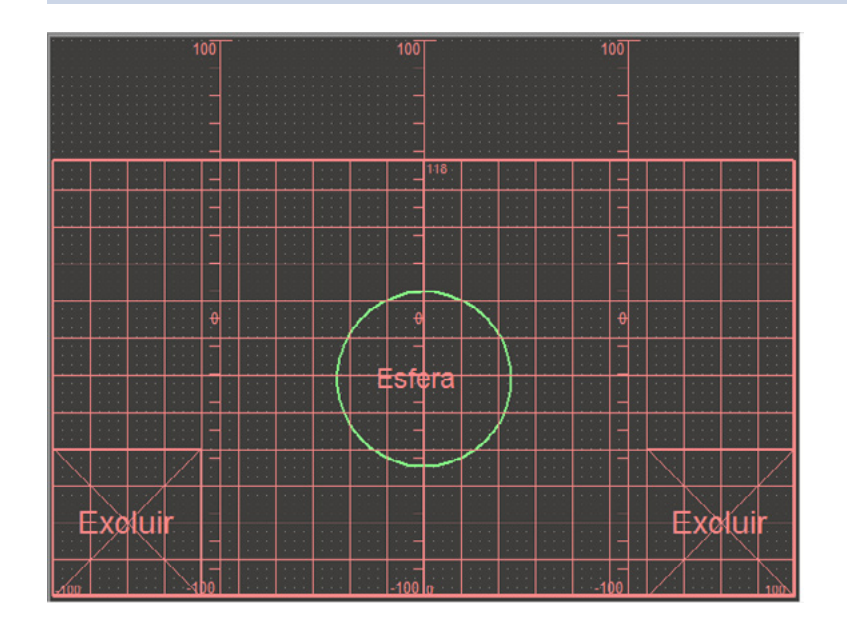

#### **Solução:**

Este campo sensorial complementa o campo sensorial detector de bola. As áreas recortadas são excluídas da procura pela bola. Isto pode ser

útil quando houver objetos na imagem, por exemplo, o fototransistor do robô jogador de futebol, que poderia ser detectado erroneamente pelo detector como se fosse a bola.

#### **Como o robô se orienta no campo?**

Talvez você já tenha se perguntado como o robô faz para se orientar no campo com base nos códigos de barras da trave. Isso realmente não é tão fácil e funciona basicamente da seguinte forma:

De fato, o robô tem a capacidade de determinar sua posição no campo precisamente em 2 cm e o ângulo exatamente em 5 graus com base na trave. Além disso, o robô mede a altura da trave em vários pontos e calcula em seguida, a partir da distância e da altura, o ângulo e a posição absoluta. Este procedimento é conhecido como triangulação.

A trave sempre tem 3 barras pretas e 2 brancas entre elas. Uma das barras pretas e mais espessa do que as outras barras. Com isso, o robô determina de qual barra se trata. No total, isso resulta em 5 diferentes padrões de traves, uma para cada lado do campo e uma para o gol.

Além disso, o robô utiliza as contagens de impulsos dos motores de codificador para calcular a posição e o ângulo entre as triangulações.

Este procedimento é conhecido como odometria. Para períodos de tempo e distância mais curtos, a odometria é mais exata. Mas ele tem a desvantagem de que os erros acumulam-se ao longo do tempo. Portanto, os dados obtidos através da odometria são corrigidos com os dados da triangulação.

O programa do robô jogador de futebol possui para esses cálculos os dois subprogramas triangulação e odometria. Caso tenha vontade, você poderá observá-los mais de perto. Mas não se assuste! Eles parecem bastante complicados, e na verdade, são.

Se isso tudo parecer muito teórico para você, não faz mal. Simplesmente utilize o programa já existente, surpreenda-se como ele funciona e faça uma aposta com seus amigos sobre quantas tentativas o robô necessita e quanto tempo demora para ele fazer um gol.

#### **Mais algumas dicas sobre o campo:**

Certifique-se de que não haja nenhuma grande lacuna entre o piso e a trave. Caso contrário, pode ser que a câmera detecte essa diferença como uma barra e, em seguida, calcule a posição erroneamente.

Para evitar isso, é importante que você dobre os cantos com precisão e que o campo esteja sobre uma superfície plana. Adicionalmente, você pode colocar pesos sobre os lados exteriores das traves, por exemplo, com livros ou outros objetos, de maneira que a trave fique presa mais firmemente à superfície.

Se a bola rolar constantemente para um canto ou frequentemente permanecer direto em uma trave, você pode calçar as bordas do campo com objetos planos, por exemplo, com revistas, cadernos, caixa de papelão, etc., de maneira que a bola não permaneça parada em uma borda, porém, role de volta para o centro. Com isso, o jogo terá mais ação!

### <span id="page-42-0"></span>**Solução de problemas**

Quando algo não funciona imediatamente, na maioria dos casos, a causa é simples. Mas nem sempre é tão fácil encontrá-la. Por isso gostaríamos de dar a você algumas dicas sobre possíveis causas de erros.

#### **Teste de Interface**

Uma dica aqui novamente: Verifique o funcionamento de cada componente com ajuda do teste de interface em ROBO Pro.

#### **Cabos e cabeamento**

Se um componente elétrico não funcionar de jeito nenhum, verifique o cabo com o qual você o conectou ao ROBOTICS TXT Controller. Para isso, conecte a bateria à lâmpada de lente com o cabo. Se a lâmpada acender, o cabo está em ordem.

Plugues instalados de modo errado (por exemplo, um plugue verde com um cabo vermelho) também podem ser causas de erros.

Verifique se "+" e "-" estão conectados corretamente. Compare o seu modelo com as imagens do manual de montagem.

#### **Mau contato**

Um componente que funciona intermitentemente e para de funcionar deve estar com mau contato em algum ponto de seu cabeamento.

#### **As causas principais são:**

● Plugues soltos

Se as tomadas dos cabos estiverem frouxas demais e, portanto, não estiverem bem encaixadas, elas não terão contato suficiente. Neste caso, use cuidadosamente a chave de fenda para trazer as molas de contato para o local correto nas tomadas em questão. Mas apenas de leve, para que as tomadas voltem a ficar fixas nos soquetes quando você encaixá-las.

● Mau contato entre cabo e tomada

Verifique também o contato entre o terminal exposto do fio na tomada e a própria tomada. Talvez seja também suficiente apenas apertar um pouco mais os parafusos na tomada.

#### <span id="page-43-0"></span>**Curtos-circuitos**

Um curto-circuito ocorre quando uma conexão positiva encosta em uma negativa. Tanto a bateria quanto o ROBOTICS TXT Controller são equipados com fusíveis, de modo que um curto-circuito não os danifique. Eles desligam a eletricidade por um curto período. O seu modelo deixa então de funcionar.

A causa de um curto-circuito pode ser um erro no cabeamento ou parafusos mal apertados nos plugues. Eles podem se tocar se os plugues estiverem inseridos de acordo, produzindo um curto-circuito. Portanto você sempre deve apertar os parafusos completamente e encaixar o plugue de modo que os parafusos não possam se tocar.

#### **Alimentação elétrica**

Pequenos blecautes ou motores muito lentos geralmente indicam bateria descarregada. Nesse caso, você deve carregar a bateria com o carregador. Quando a bateria estiver completamente carregada, um LED vermelho no carregador para de piscar e permanece continuamente aceso.

#### **Erro no programa**

Mesmo que ninguém goste de admitir: Todo mundo comete erros. E especialmente em programas complexos, sempre pode ocorrer um erro.

Se você verificar por si mesmo o modelo e eliminar todos os erros, e o seu modelo mesmo assim não fizer o que você quer, então você deve verificar o seu próprio programa. Verifique peça por peça e veja se você encontra o erro.

No modo online, ou seja, quando o ROBOTICS TXT Controller estiver conectado com o PC, você pode seguir o programa na tela enquanto ele é executado. O elemento ativo do programa é destacado, de modo que você sempre pode ver em que local está o programa e onde aparece o erro.

#### **Função da câmera**

A câmera funciona da melhor maneira com a luz certa.

**Muito pouca luz:** No escuro, a câmera não consegue detectar nem cor nem movimento.

**Solução:** LEDs que iluminem o campo de visão da câmera.

**Muita luz:** No caso de luz clara - por exemplo, luz solar direta - o valor da

<span id="page-44-0"></span>cor e o contraste são alterados de maneira que o detector de linha não consegue mais detectar suficientemente.

**Solução:** Evitar ou reduzir a luz solar direta, por exemplo, através de sombreamento com cortinas ou persianas.

**Solução adicional:** Ajustar as propriedades de câmera através do software. Isto é feito no software ROBO Pro e nos campos de propriedade do campo sensorial da câmera. Aqui pode-se, por exemplo, configurar a sensibilidade para a detecção de um objeto e ajustar-se ao ambiente. Para mais detalhes, consulte o capítulo 11 da ajuda do ROBO Pro.

#### **O último coringa**

Se apesar de tudo você não encontrar o erro, ainda existem duas possibilidades para obter ajuda:

● Coringa por e-mail

Você pode enviar um e-mail para nós na fischertechnik descrevendo o seu problema.

O endereço é info@fischertechnik.de.

● Coringa do público

Você também pode nos visitar na internet no endereço http://www.fischertechnik.de . Lá você encontra, entre outras coisas, um fórum, onde você pode obter ajuda. Além disso você pode se tornar membro do fanclub da fischertechnik gratuitamente.

<span id="page-45-0"></span>fischertechnik **& ROBOTICS** 

**TXT Discovery Set \_\_** 

### **E como prosseguir?**

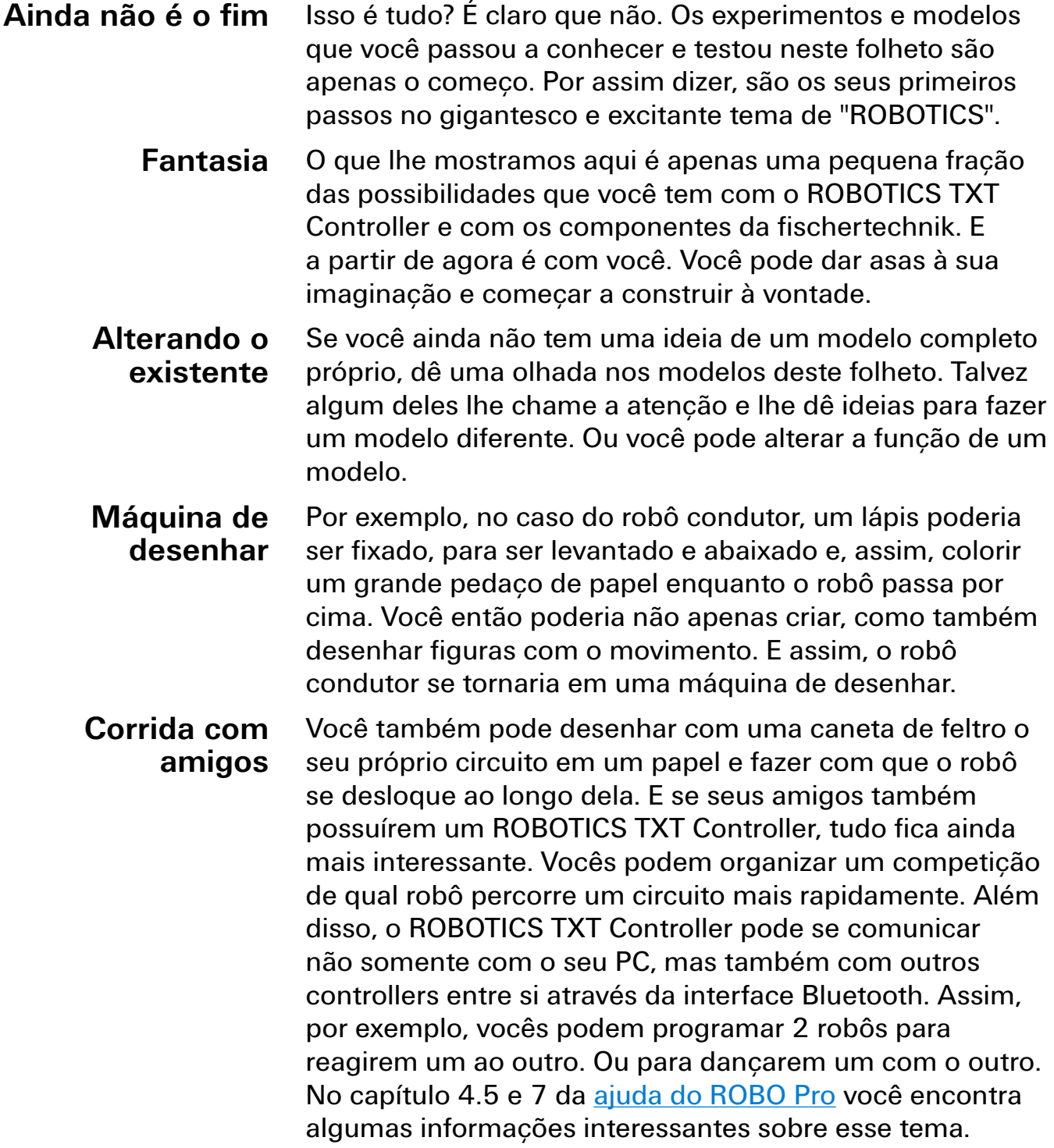

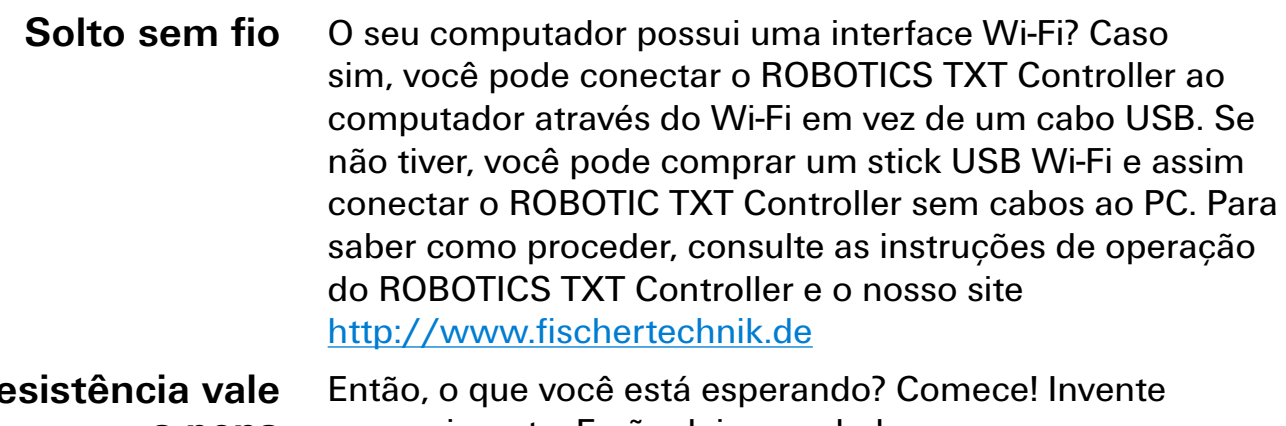

e experimente. E não deixe se abalar por pequenos contratempos. Para experimentar, é necessário antes de tudo paciência e perseverança. A recompensa é um modelo funcional depois de todo o esforço. **Resistência vale a pena**

> Desejamos muita diversão a você ao testar as suas próprias ideias.

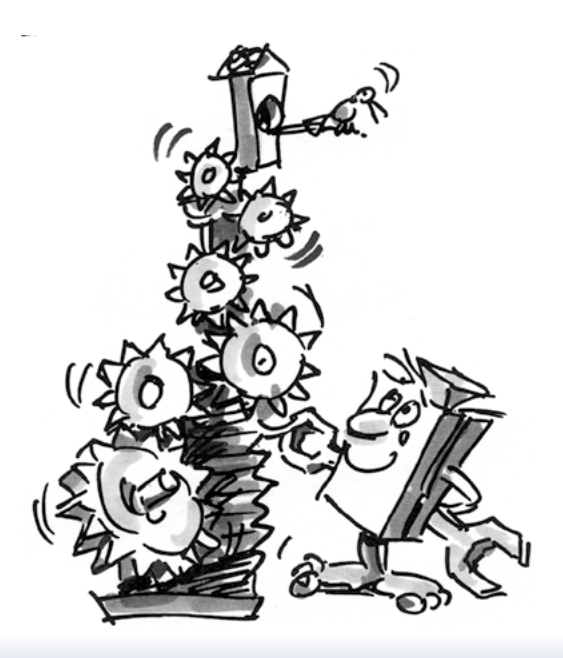